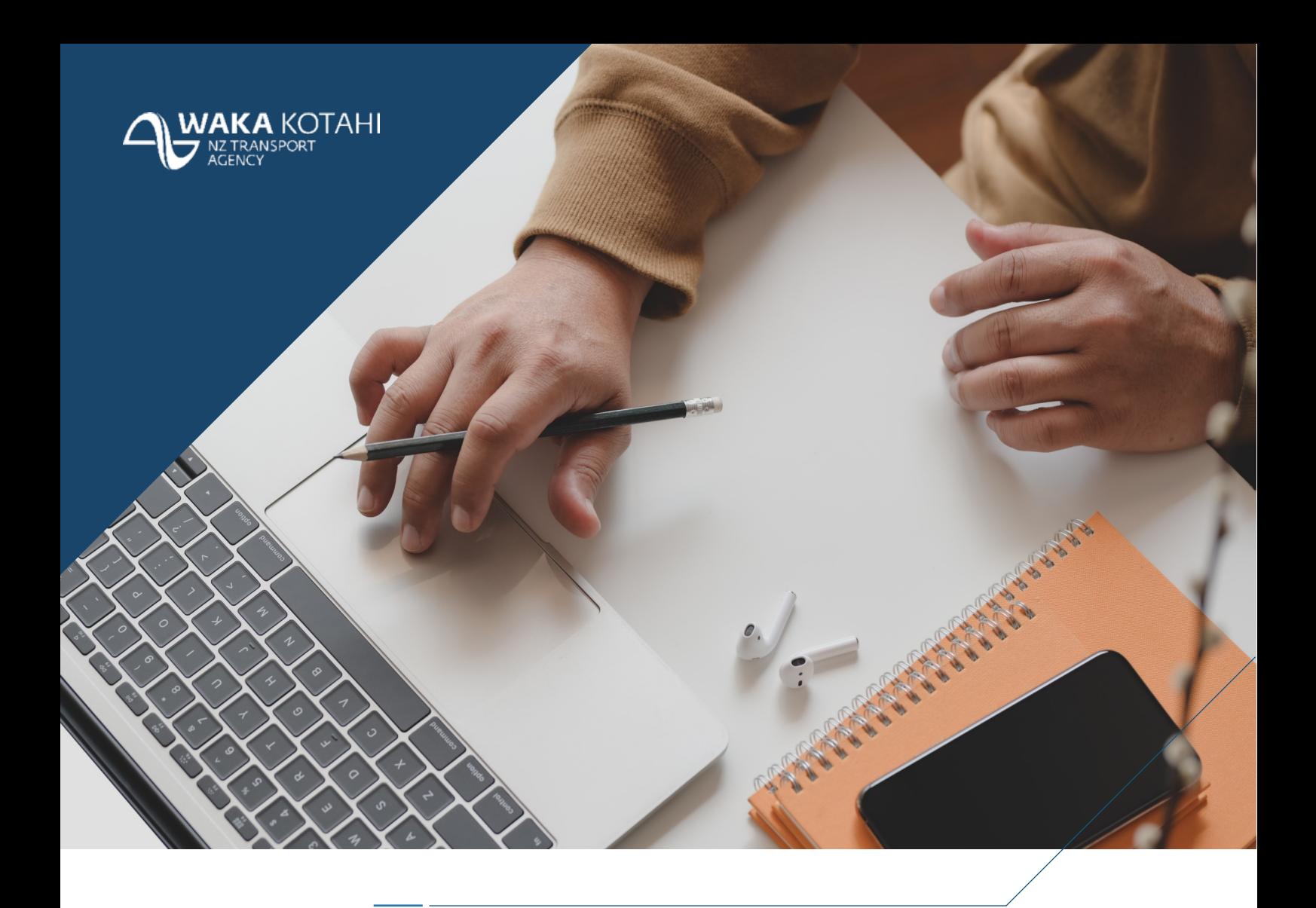

# **MICROSOFT SELF-SERVICE PASSWORD RESET (SSPR)**

DECEMBER 2020

## **CONTENTS**

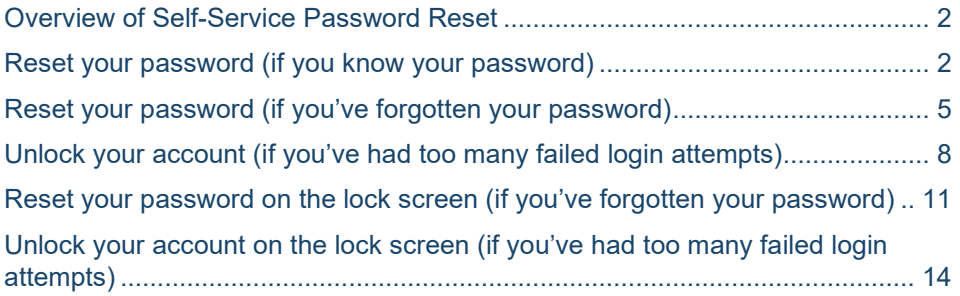

### <span id="page-1-0"></span>**OVERVIEW OF SELF-SERVICE PASSWORD RESET**

Microsoft's Self Service Password Reset (SSPR) is a secure and convenient way for you to manage your main Waka Kotahi account password without needing to ask the Service Desk for help.

All you need to access this tool is a web browser and an internet connection; you don't need to be connected to the VPN. With SSPR, you can reset your password on any device, anywhere, any time.

All new users will be asked to register at least two authentication methods when they first setup Multi-Factor Authentication, after which you will be able to do the following:

- Reset your password (if you know your current password)
- Reset your password (if you've forgotten your password)
- Unlock your account (if you've had too many failed login attempts)
- Reset your password on the lock screen (if you've forgotten your password)
- Unlock your account on the lock screen (if you've had too many failed login attempts).

#### <span id="page-1-1"></span>**RESET YOUR PASSWORD (IF YOU KNOW YOUR PASSWORD)**

*Important – Please save and close any Office 365 files/applications you are using before resetting your password, this will help avoid repeated sign-ins afterwards*

1. Press **CTRL**-**ALT**-**DELETE** and click **Change a password**

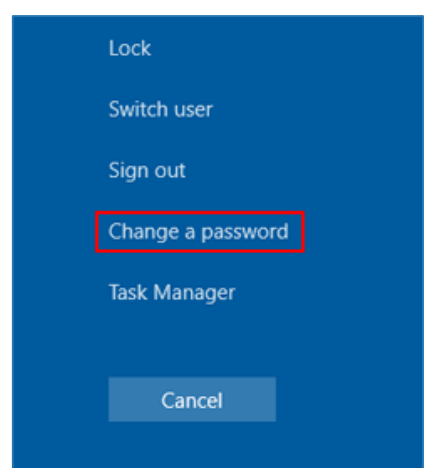

2. Type your old password and new password, then press **enter**

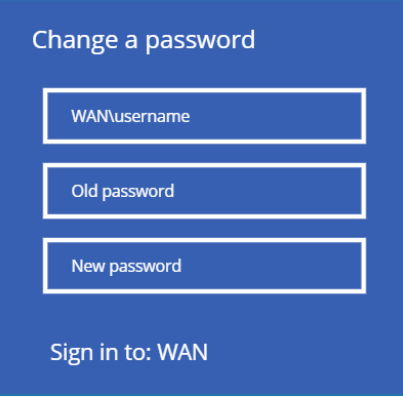

3. You will see a message confirming your password has been changed

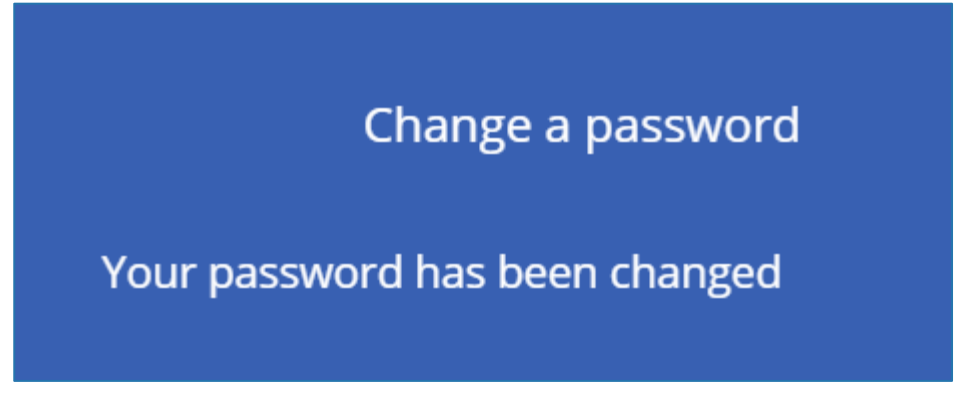

*Important – Please save and close any Office 365 files/applications you are using before resetting your password, this will help avoid repeated sign-ins afterwards*

- 4. Visit [https://office.com](https://office.com/) (you can do this on your Waka Kotahi device or **any other device**)
- 5. Click on the **Settings cog** in the top-right of the window

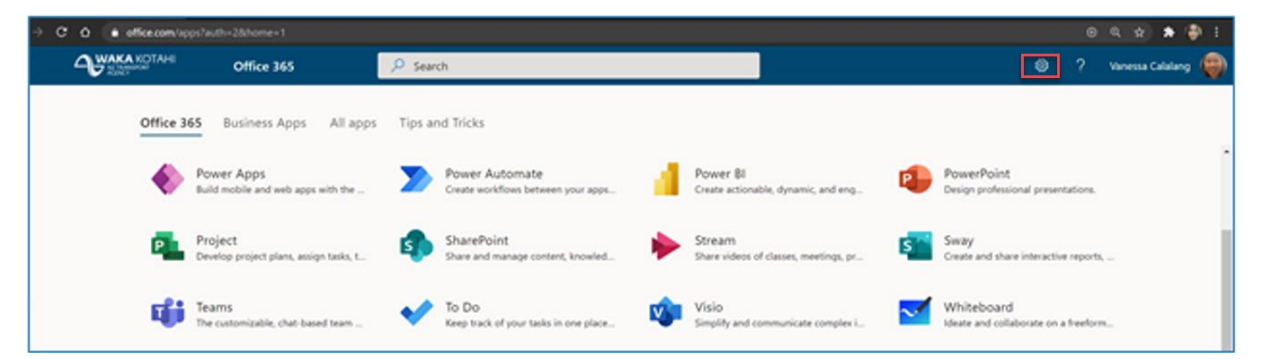

6. Select **Change your password**

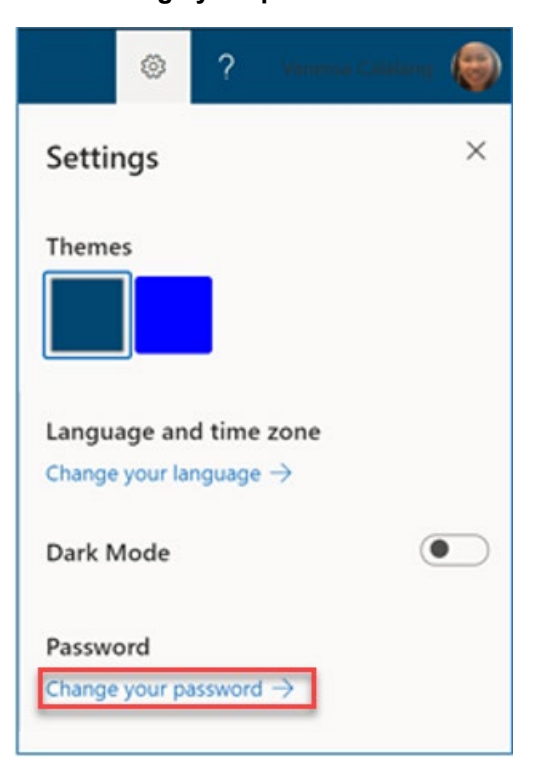

7. Enter your old password and your new password, then click **Submit**

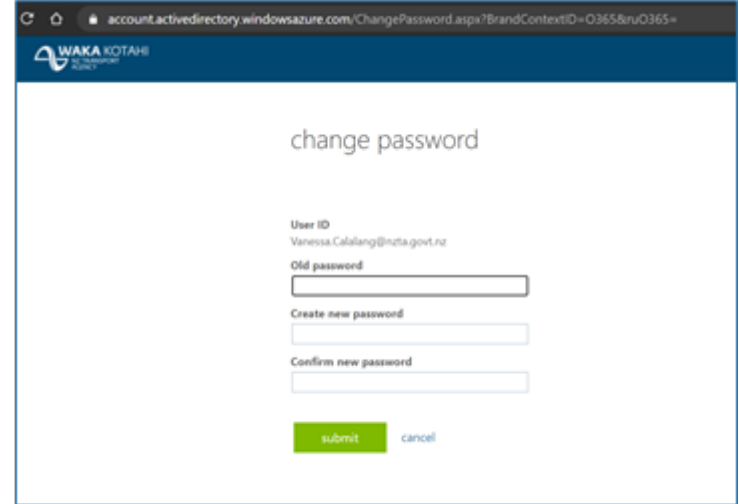

8. Message confirming your password has been reset.

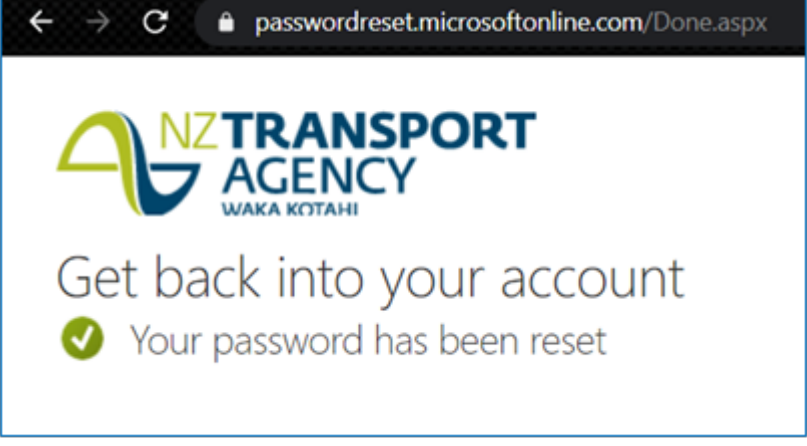

#### <span id="page-4-0"></span>**RESET YOUR PASSWORD (IF YOU'VE FORGOTTEN YOUR PASSWORD)**

*Important* – If you do not know your password and you need to reset it while you are working from home, you won't be able to log into your corporate device until you connect to the network in a Waka Kotahi office. This is because your Waka Kotahi device cannot sync with the network. Until you connect to an office network, you can continue working from home using an alternative device. Similarly, you can log into SAP using your new password once you're connected to the network in Waka Kotahi office.

- 1. Visit the Microsoft password reset website (if you can't log into your corporate device, you can use **any other device** to do this): [https://passwordreset.microsoftonline.com](https://passwordreset.microsoftonline.com/)
- 2. In the User ID box, enter your **Waka Kotahi email address**

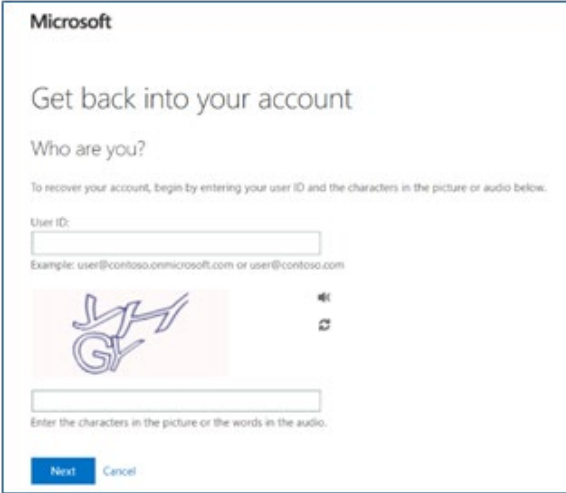

- 3. In the second box, enter the **characters** you see in the image
	- If it's unclear, click on the **refresh button** to the right of the image
- 4. Click **Next**
- 5. Confirm that I forgot my password' is **selected**

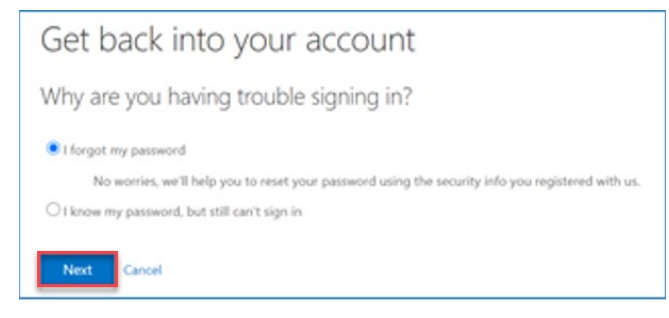

7. You now need to verify who you are. Choose your **preferred option** on the left, this will then give you a box on the right to **confirm your details** using your chosen option (in this example you'd receive a notification on your mobile Authenticator app)

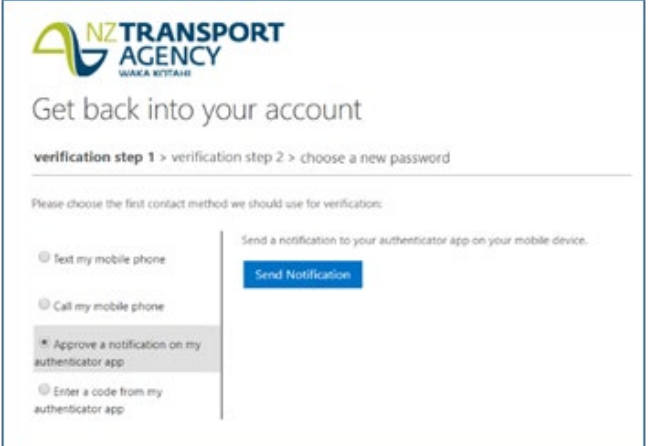

- 8. Once you have verified yourself, click **Next**
- 9. You now need to complete a second verification, using a **different option**

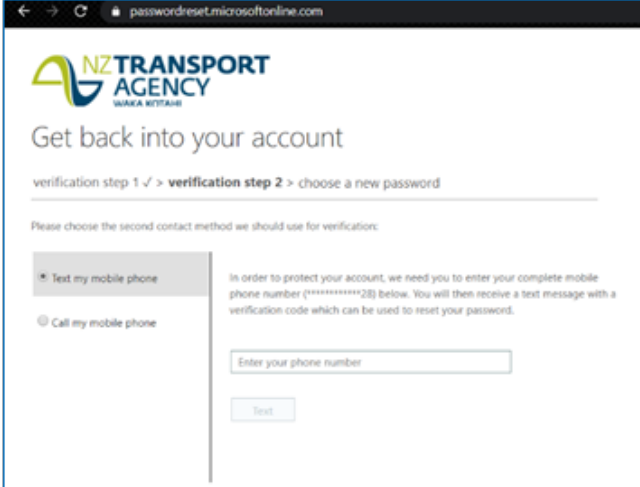

- 10. Once you have verified yourself, click **Next**
- 11. Now that you have verified your identity, you can change your password, just type your **new password** into the two boxes. Once you've entered your password twice, click **Finish** to complete your password reset

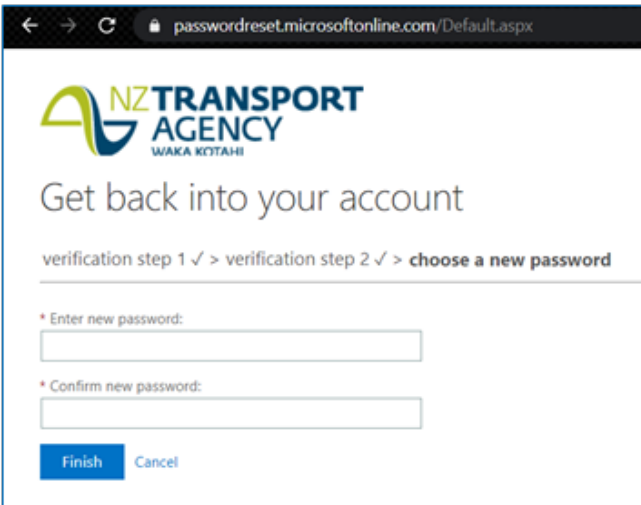

12. Message confirming your password has been reset

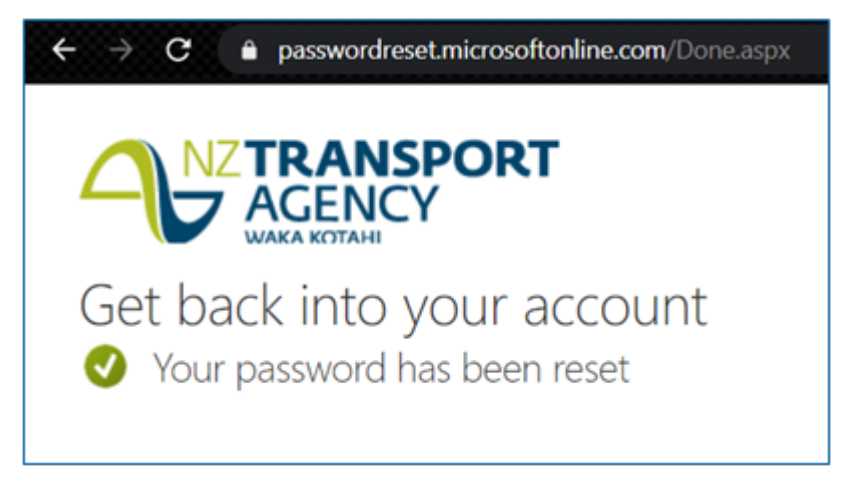

#### <span id="page-7-0"></span>**UNLOCK YOUR ACCOUNT (IF YOU'VE HAD TOO MANY FAILED LOGIN ATTEMPTS)**

- 1. Visit the **Microsoft password reset website** (if you can't log into your corporate device, you can use any other device to do this): [https://passwordreset.microsoftonline.com](https://passwordreset.microsoftonline.com/)
- 2. In the User ID box, enter your **Waka Kotahi email address**

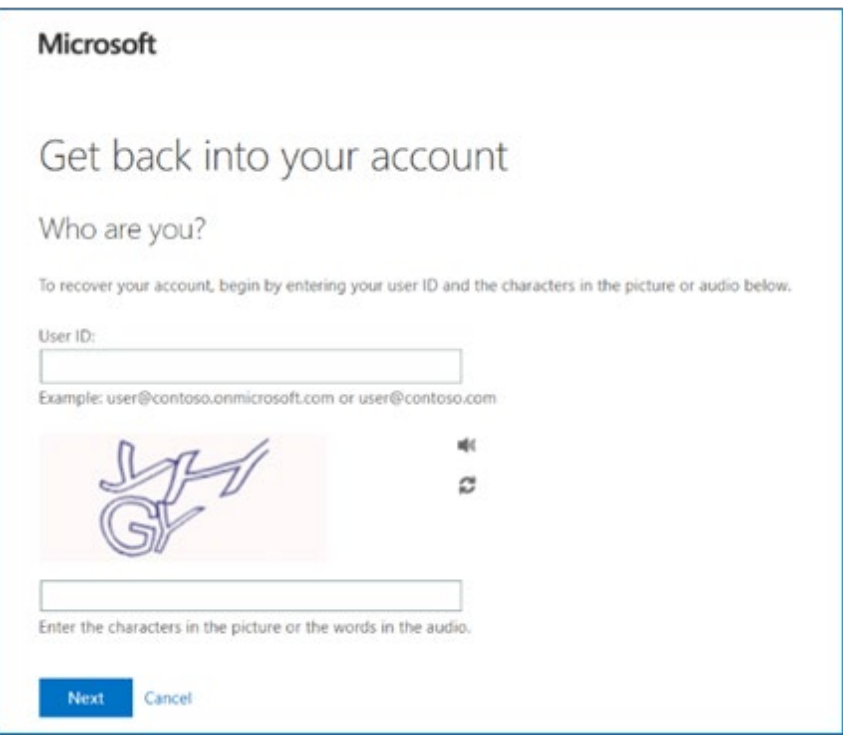

- 3. In the second box, enter the **characters** you see in the image
	- If it's unclear, click on the **refresh button** to the right of the image
- 4. Click **Next**
- 5. Confirm that 'I know my password but still can't sign in' is **selected**

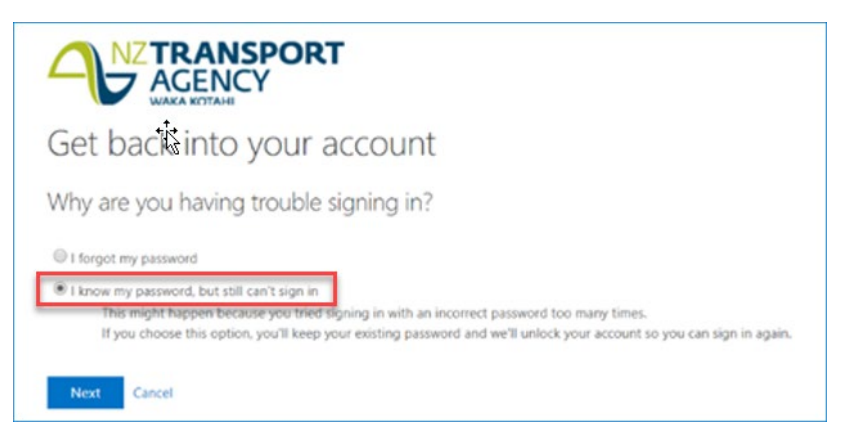

7. You now need to verify who you are. Choose your **preferred option** on the left, this will then give you a box on the right to **confirm your details** using your chosen option (in this example you'd receive a notification on your mobile Authenticator app)

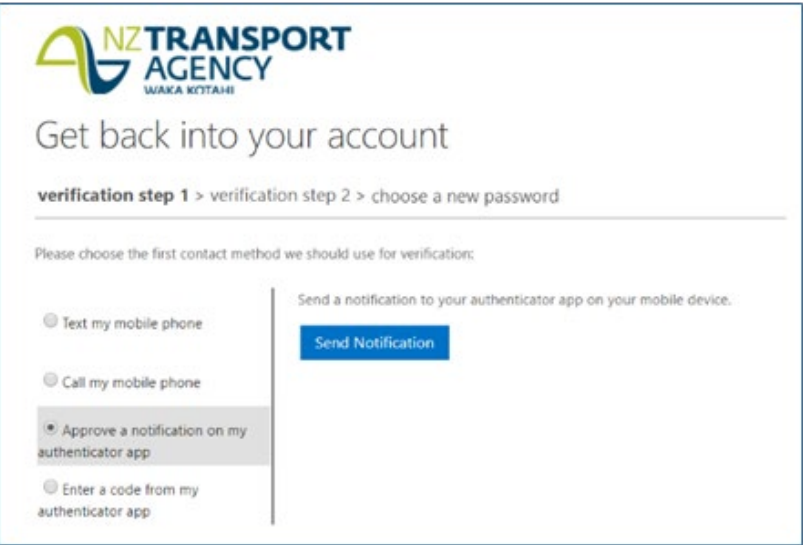

- 8. Once you have verified yourself, click **Next**
- 9. You now need to complete a second verification, using a **different option**

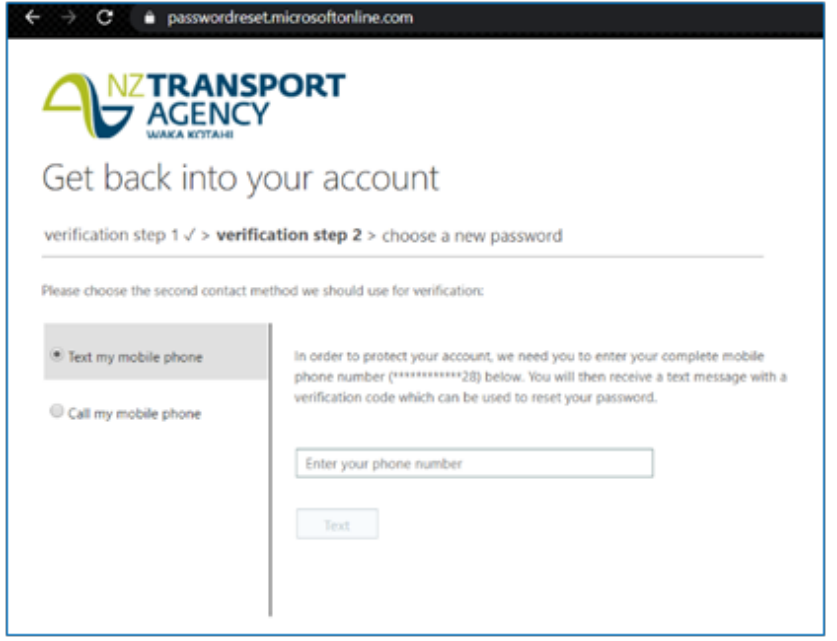

10. Once you have verified yourself, click **Next**

11. Your account has now been successfully unlocked

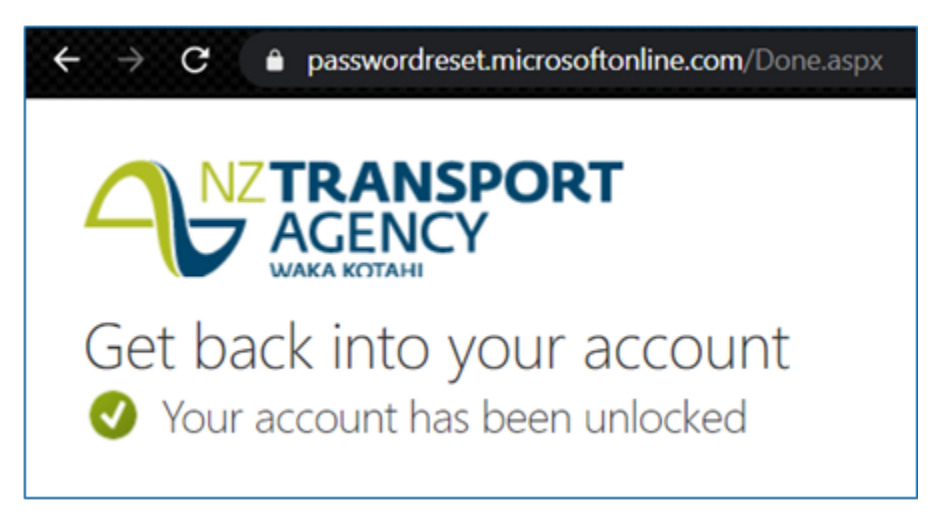

#### <span id="page-10-0"></span>**RESET YOUR PASSWORD ON THE LOCK SCREEN (IF YOU'VE FORGOTTEN YOUR PASSWORD)**

*Important* – If you do not know your password and you need to reset it while you are working from home, you won't be able to log into your corporate device until you connect to the network in a Waka Kotahi office. This is because your Waka Kotahi device cannot sync with the network. Until you connect to an office network, you can continue working from home using an alternative device. Similarly, you can log into SAP using your new password once you're connected to the network in Waka Kotahi office.

The latest version of Windows 10 includes a password reset option on your Waka Kotahi laptop's lock screen.

*Please note* - If your laptop doesn't have this option, please follow the steps in the second section on **any other device**.

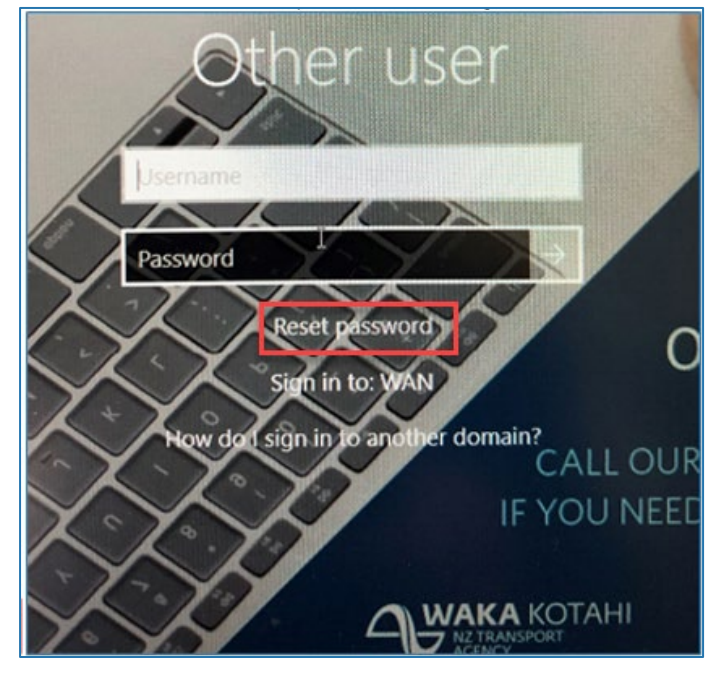

1. To reset your password on this screen, click on **Reset password**

2. In the User ID box, enter your **Waka Kotahi email address**

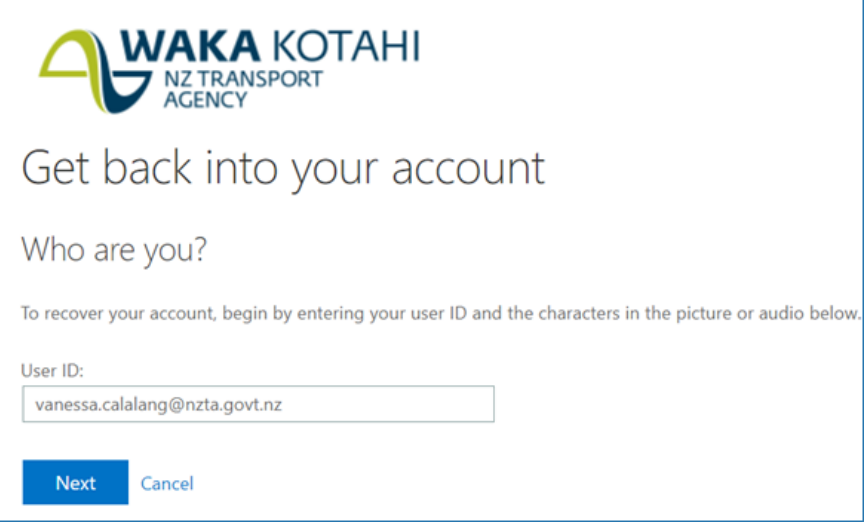

4. Confirm that 'I forgot my password' is **selected**

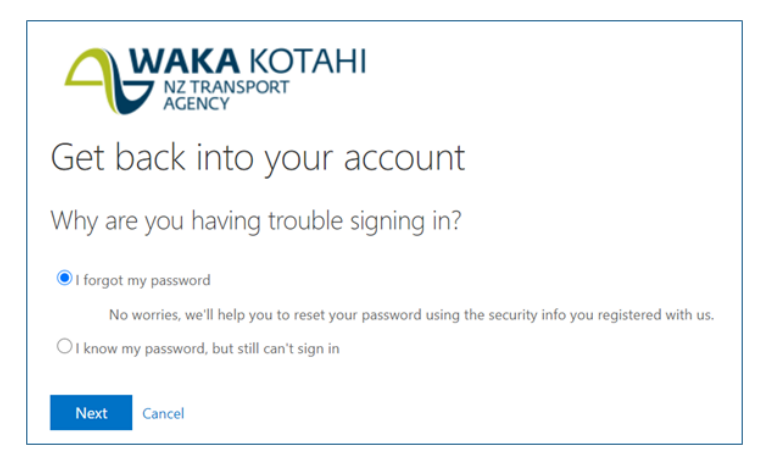

- 5. Click **Next**
- 6. You now need to verify who you are. Choose your **preferred option** on the left, this will then give you a box on the right to **confirm your details** using your chosen option (in this example you'd receive a notification on your mobile Authenticator app)

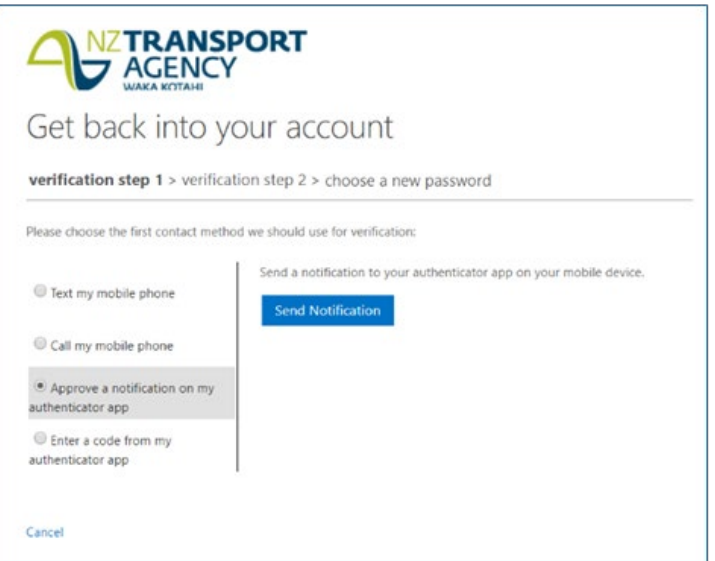

- 7. Once you have verified yourself, click **Next**
- 8. You now need to complete a second verification, using a **different option**

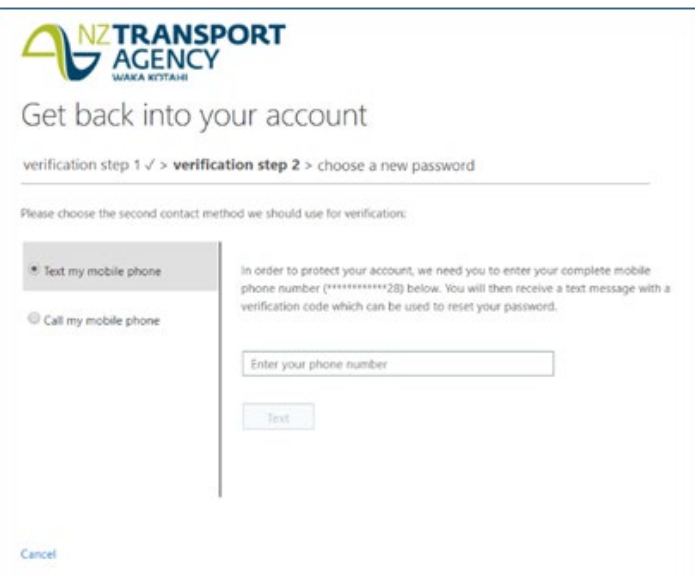

- 9. Once you have verified yourself, click **Next**
- 10. Now that you have verified your identity, you can change your password, just type your **new password** into the two boxes

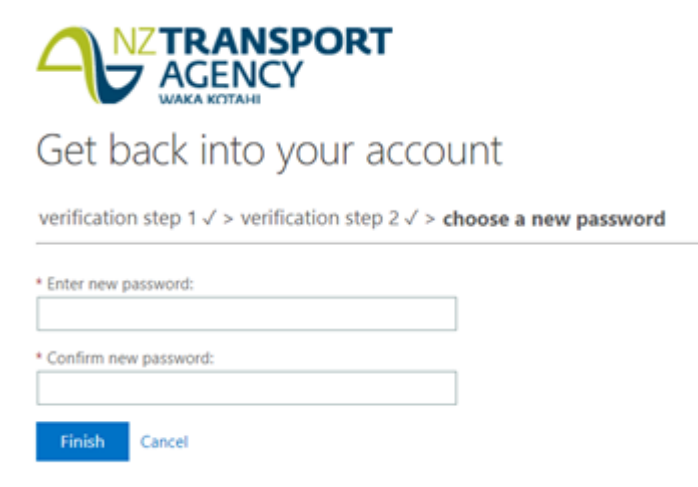

11. Once you've entered your password twice, click **Finish** to complete your password reset

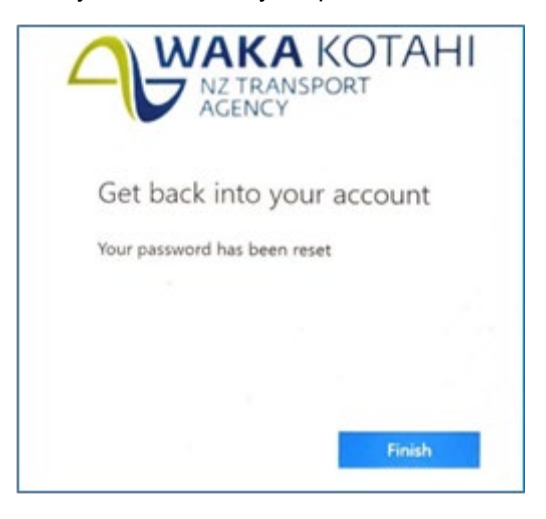

#### <span id="page-13-0"></span>**UNLOCK YOUR ACCOUNT ON THE LOCK SCREEN (IF YOU'VE HAD TOO MANY FAILED LOGIN ATTEMPTS)**

The latest version of Windows 10 includes a password reset option on your Waka Kotahi laptop's lock screen.

*Please note* - If your laptop doesn't have this option, please follow the steps in the third section on **any other device**.

1. To reset your password on this screen, click on **Reset password**

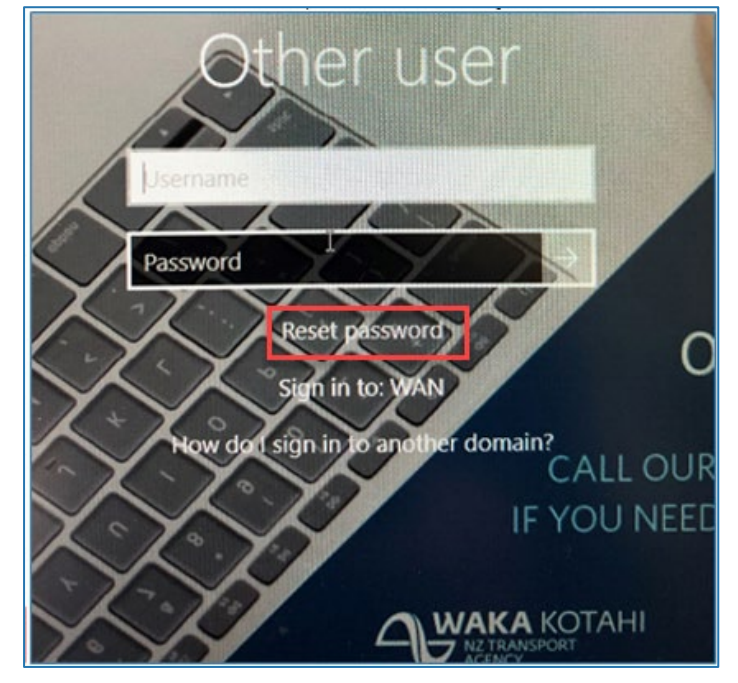

2. In the User ID box, enter your **Waka Kotahi email address**

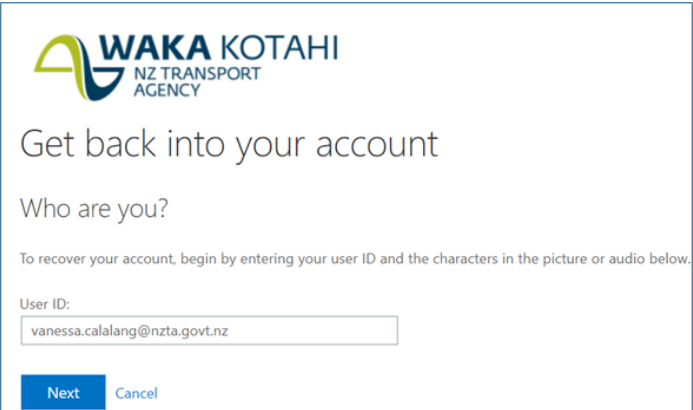

4. Confirm that 'I know my password, but still can't sign in' is **selected**

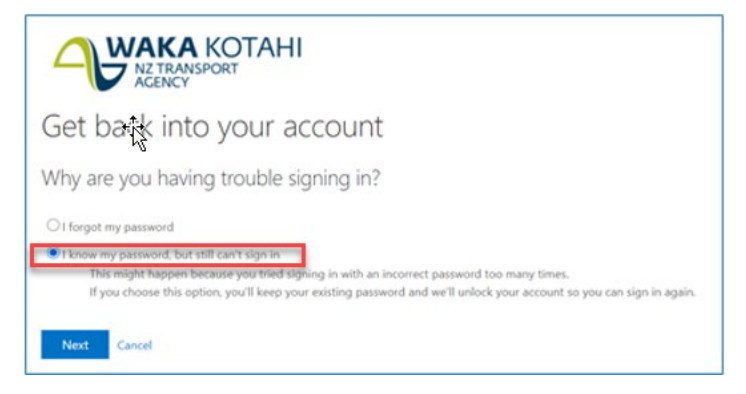

- 5. Click **Next**
- 6. You now need to verify who you are. Choose your **preferred option** on the left, this will then give you a box on the right to **confirm your details** using your chosen option (in this example you'd receive a notification on your mobile Authenticator app)

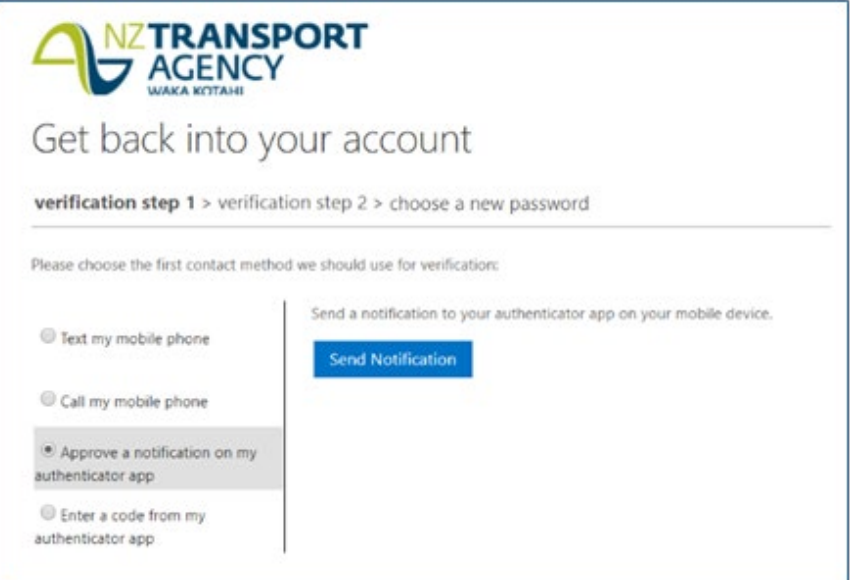

- 7. Once you have verified yourself, click **Next**
- 8. You now need to complete a second verification, using a **different option**

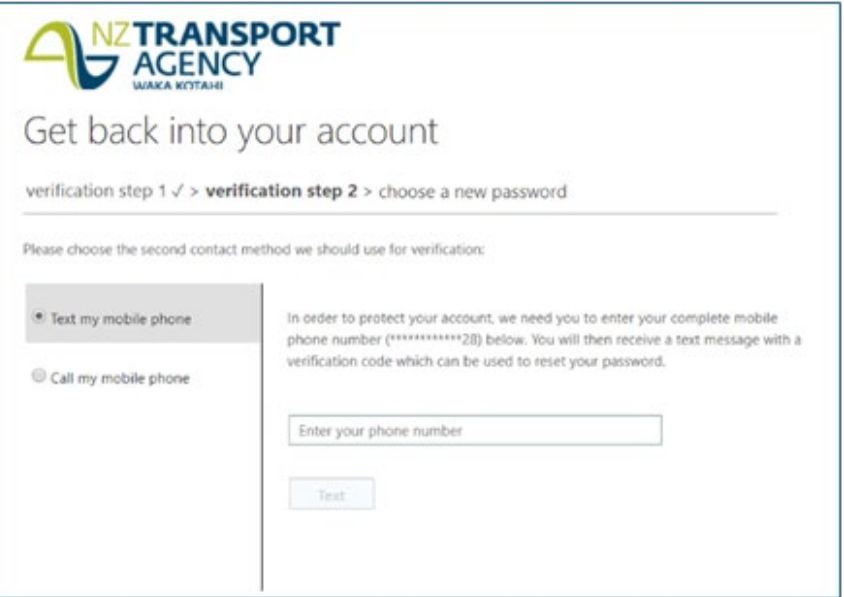

- 9. Once you have verified yourself, click **Next**
- 10. Now that you have verified your identity, you can change your password, just type your **new password** into the two boxes

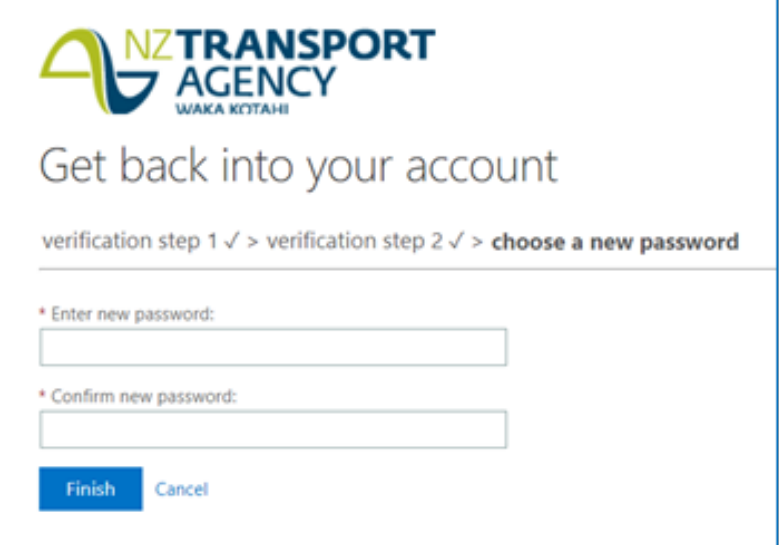

11. Once you've entered your password twice, click **Finish** to complete your password reset.

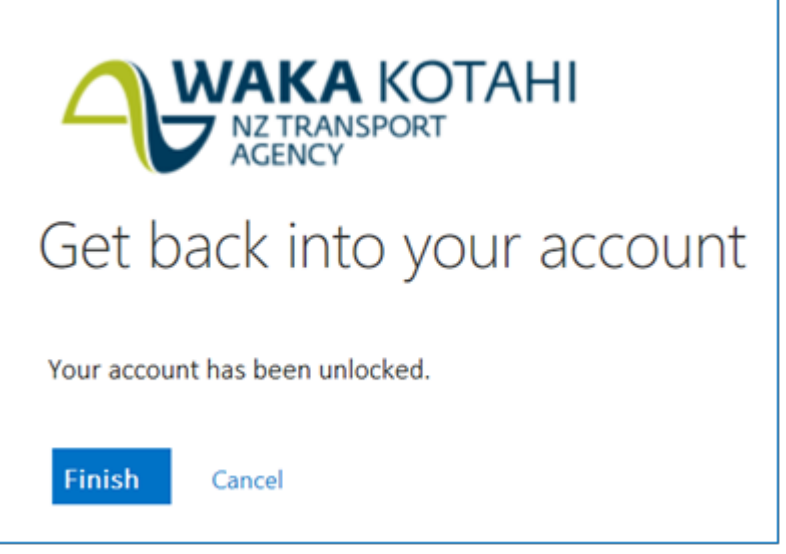